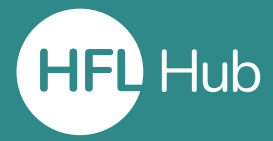

### **Who is this guide for?**

- **Organisation administrators** (headteachers and office managers) looking to **allocate** courses to individuals.
- This process will only work once a **course license** has been **purchased** in the shop.
- This guide is for allocating a course **immediately after purchase**. For a guide on how to allocate courses that were not immediately allocated, please see **"Allocating courses to users**"

# **What is in this guide?**

• How to **allocate a course immediately after purchase** to users within an organisation. This will allow them to attend the course.

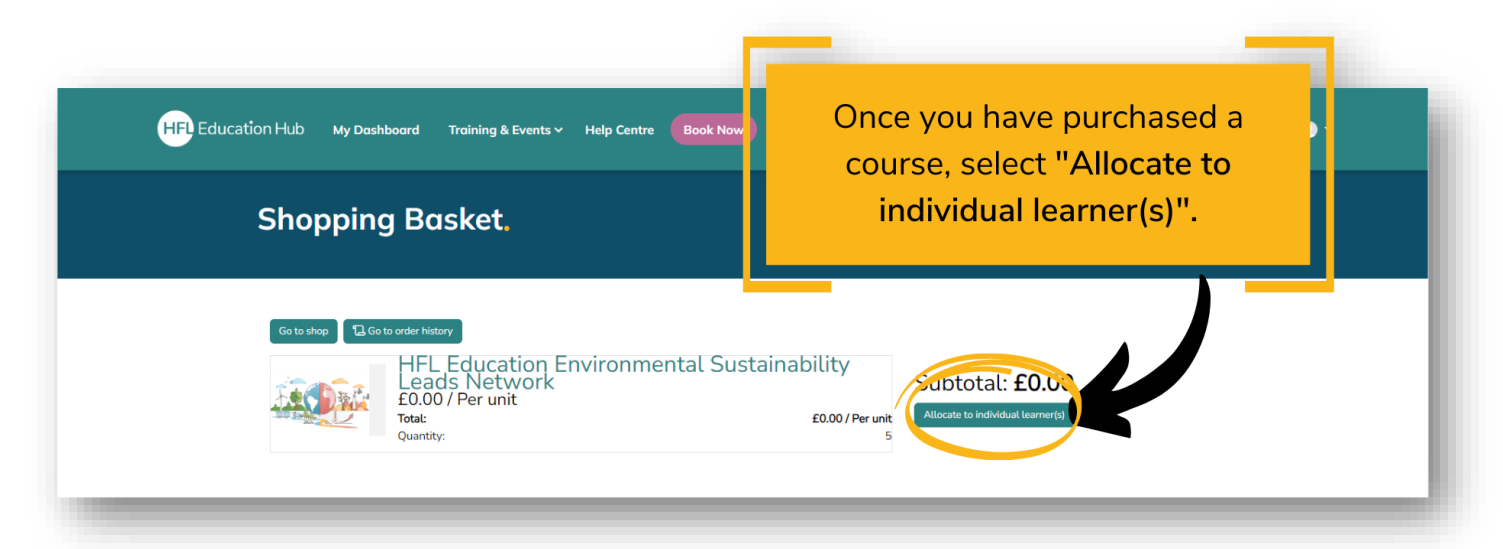

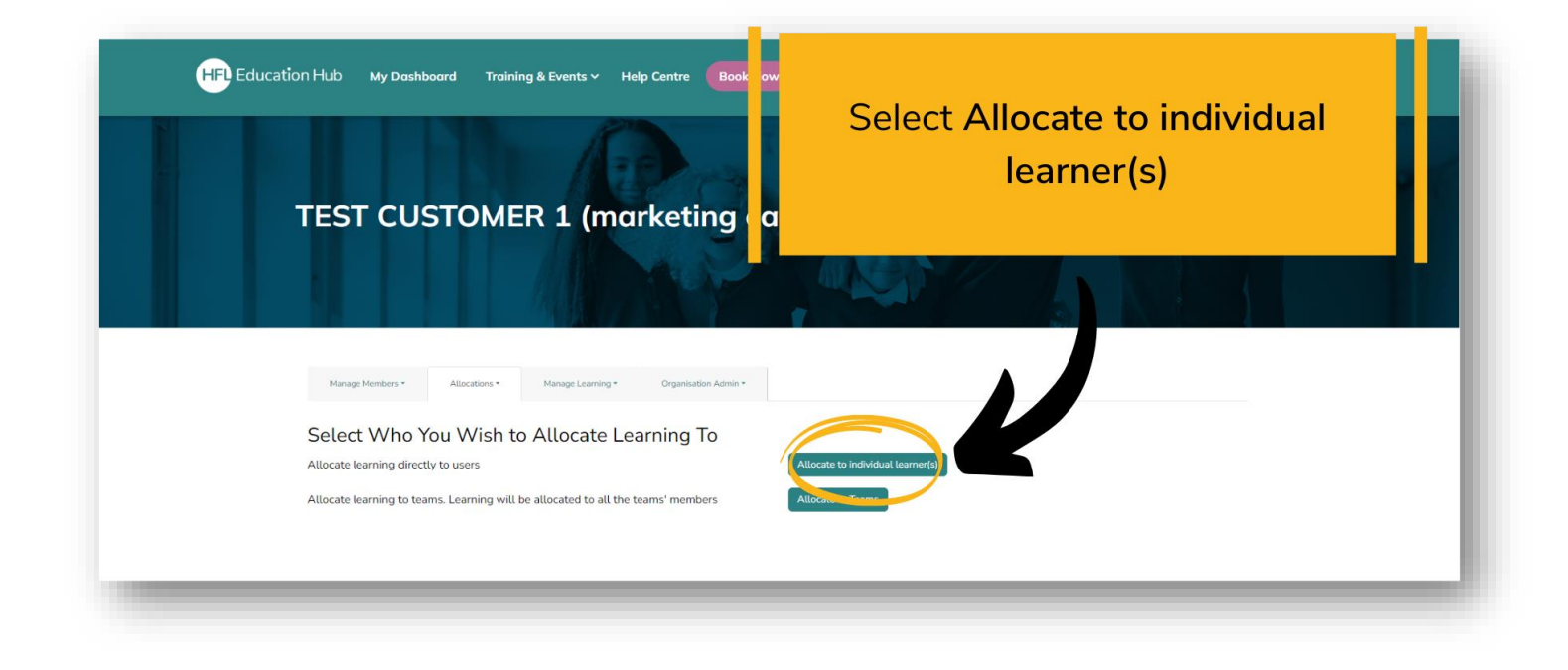

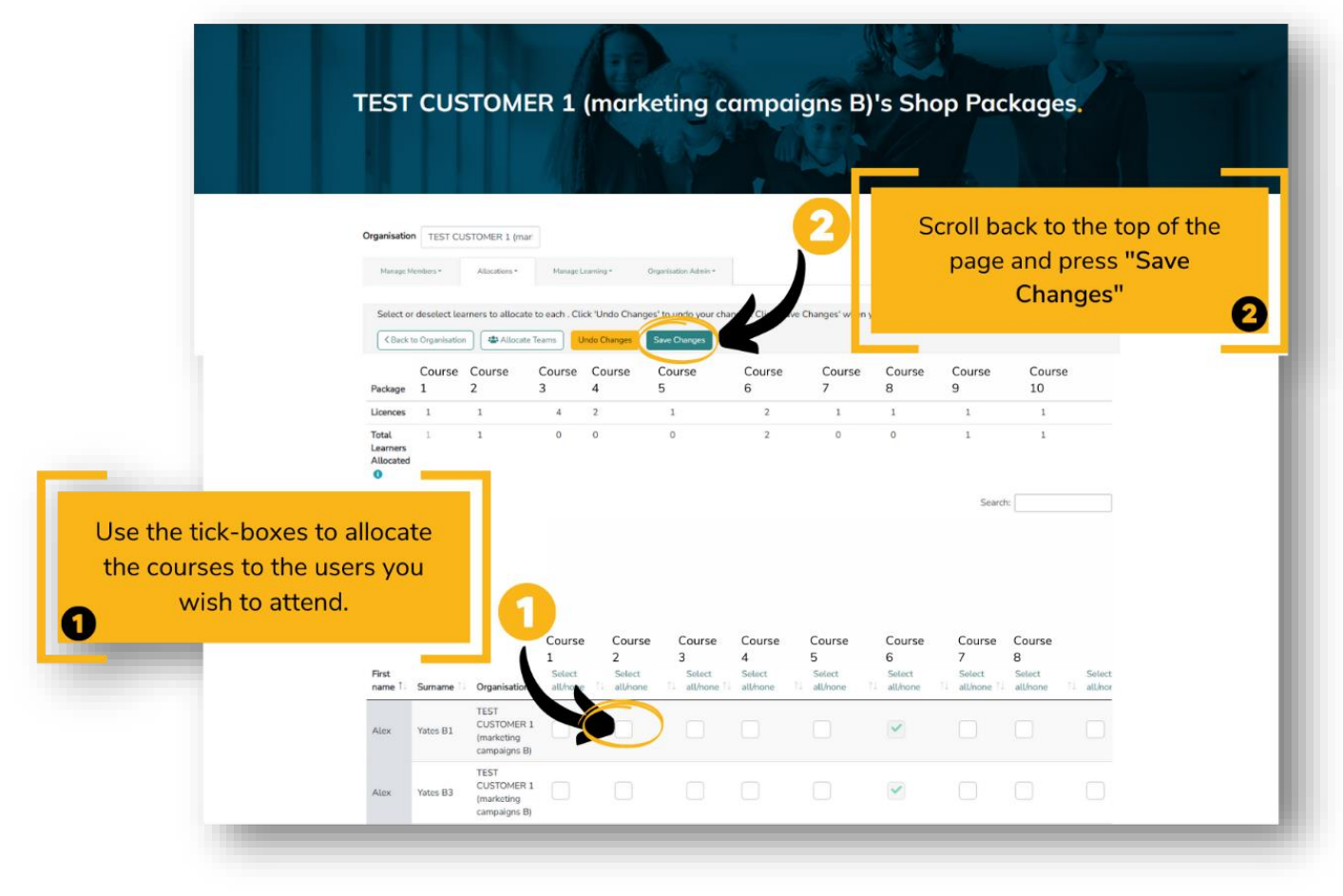

# **Outcome**

• Completing these steps will enrol your users onto courses you have purchased.

# **How will I know it has worked?**

• The user/s you have allocated the course to will receive an email notification telling them they have been enrolled on the course.

# **Troubleshooting (common errors)**

- After allocating the course (Step 3 Part 1), make sure you scroll up and select "Save Changes". Exiting the page before doing this will reset the page and the course will not have been allocated.
- If you wish to allocate the course to a member of staff who does not currently have an account, they will need to be added as a user. Please see our guide **"Adding users to your organisation".**

# **Related guides**

- **Allocating courses to users** (useful for allocating previously purchased course licenses)
- **Adding users to your organisation** (useful if you want to allocate a license to a member of staff who does not currently have an account on HFL Hub).

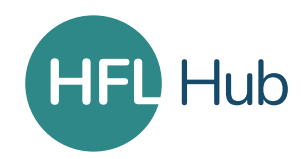